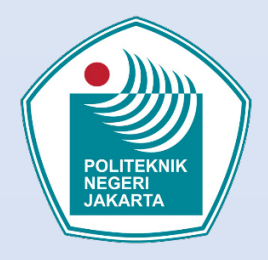

Panduan Pembelajaran Daring

# Menggunakan Google Classroom

Politeknik Negeri Jakarta 2020

## **DAFTAR ISI**

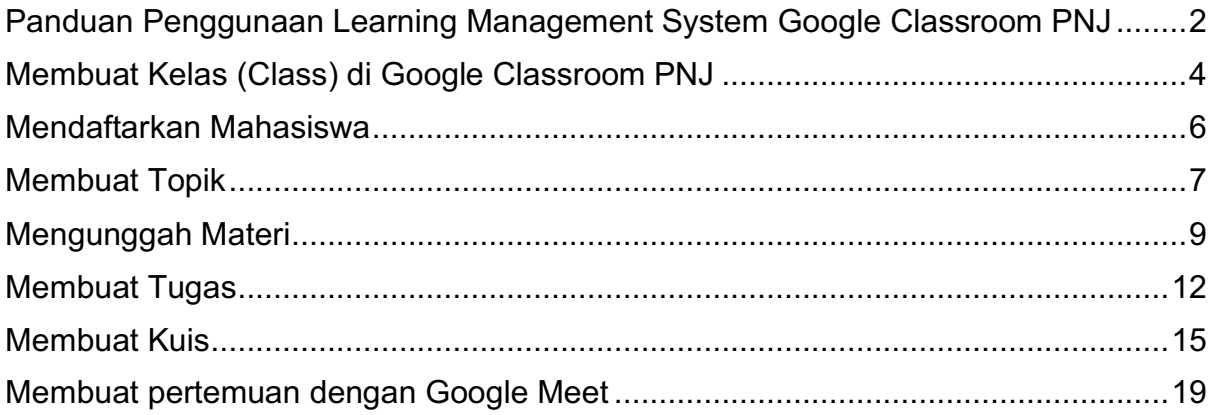

# **Panduan Penggunaan** *Learning Management System* **(LMS) dengan Google Classroom PNJ**

## **Pengantar**

Seiring dengan kebutuhan dan kondisi pandemi saat ini, maka penyelenggaraan proses belajar mengajar daring (*online*) tidak dapat dihindarkan. Politeknik Negeri Jakarta (PNJ) yang terus berkembang menjadi *Smart Campus* tentunya harus beradaptasi dengan kondisi ini. Untuk memfasilitasi pembelajaran daring, PNJ mengembangkan serta memanfaatkan platform belajar daring yang dapat digunakan oleh dosen untuk proses belajar mengajar (PBM). Adapun platform yang digunakan di PNJ pada semester ganjil tahun ajaran 2020/2021 ada dua yaitu: Elearning PNJ dan Google Classroom PNJ. Dosen dapat memilih salah satu dari kedua platform PBM daring resmi PNJ tersebut.

Proses belajar mengajar harus terus berjalan meskipun dalam kondisi pandemi seperti saat ini. PNJ berkomitmen untuk menyediakan PBM yang berkesinambungan untuk memastikan setiap mahasiswa memenuhi kurikulum dan *learning outcome* yang harus dicapai di setiap tingkatan.

### **Platform yang digunakan**

Media yang digunakan adalah *Learning Management System* (LMS) Google Classroom dengan akun username yang terdaftar di PNJ. Selain e-learning PNJ, Google Classroom PNJ adalah platform yang diakui untuk PBM daring di lingkungan PNJ. Google Clasrroom (GC) bisa diakses melalui internet browser seperti Chrome, Firefox, Internet Explorer, maupun melalui aplikasi mobile phone. Alamat urlnya adalah classroom.google.com. Namun, pastikan username dan password yang dimasukkan sesuai dengan akun email PNJ karena GC PNJ menggunakan fitur Google Suite yang lebih lengkap disbanding versi tak berbayar. GC mendukung kebutuhan/fitur dasar PBM daring yaitu: pembuatan kelas (*course*), posting materi kuliah, pembuatan tugas, dan pembuatan kuis. Selain itu juga fitur lanjut (*advanced*) seperti: menyalin materi/tugas pada kelas paralalel, video conference online dengan Google meet, dan masih banyak lagi fitur yang bisa dieksplor di tingkat lanjut.

Modul ini hanya akan membahas pemanfaatan Google Classroom PNJ dengan fitur dasar untuk proses belajar mengajar daring. Adapun kunci yang perlu diingat untuk mengakses GC PNJ dirangkum pada gambar 1.

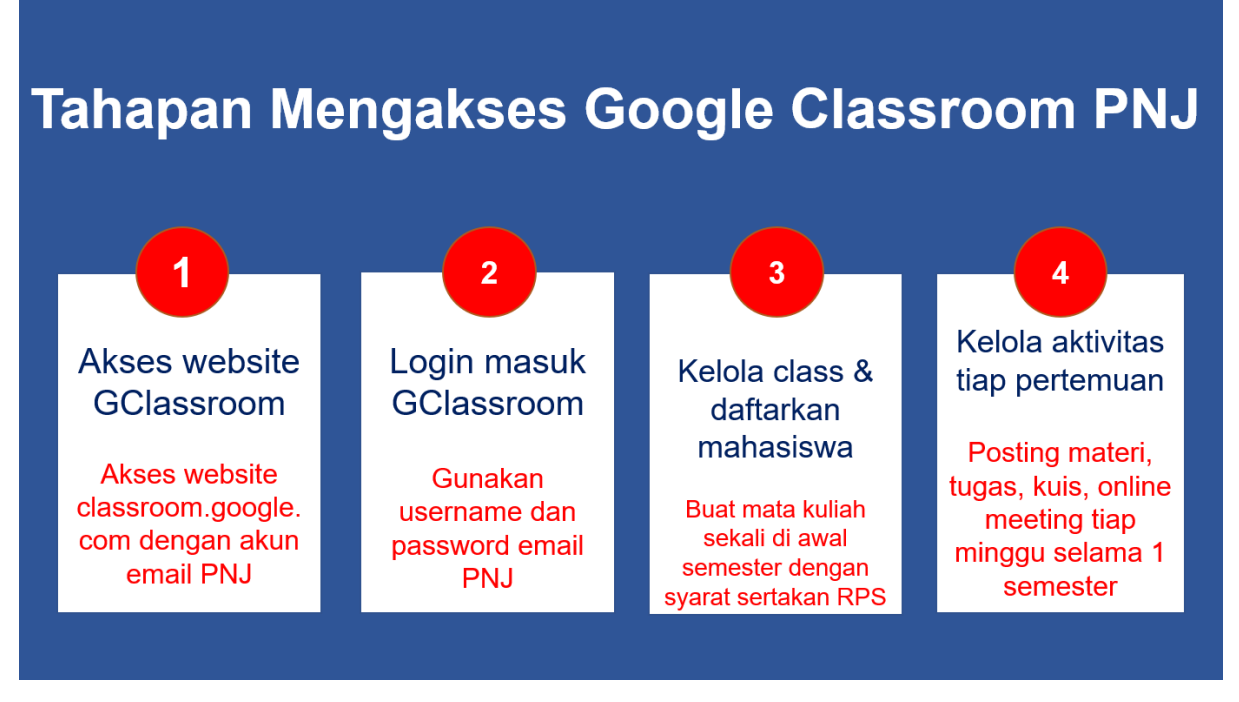

Gambar 1. Tahapan mengakses Google Classroom PNJ

## **Tips untuk dosen:**

- Pastikan koneksi internet stabil dan sudah memiliki akun e-learning PNJ (berupa email dengan domain PNJ)
- Siapkan Rencana Pembelajaran Semester (RPS) sebagai syarat untuk membuat kelas (course) mata kuliah di Google Classroom PNJ
- Persiapkan bahan ajar/materi, tugas, kuis, maupun media pembelajaran yang akan disampaikan di PBM daring
- Rajin memeriksa aktivitas *course* di GC secara berkala
- Jangan lupa interaksi dengan mahasiswa dalam bentuk feedback, comment, atau diskusi.

# Membuat Kelas (Class) di Google Classroom PNJ

**1.** Untuk masuk ke Google Classroom PNJ mulai semester ganjil TA 2020/2021 dosen diwajibkan untuk membuat tiket layanan di website **layanan.pnj.ac.id** lalu klik tombol hijau bertuliskan **Open a New Ticket** untuk memunculkan halaman ini.

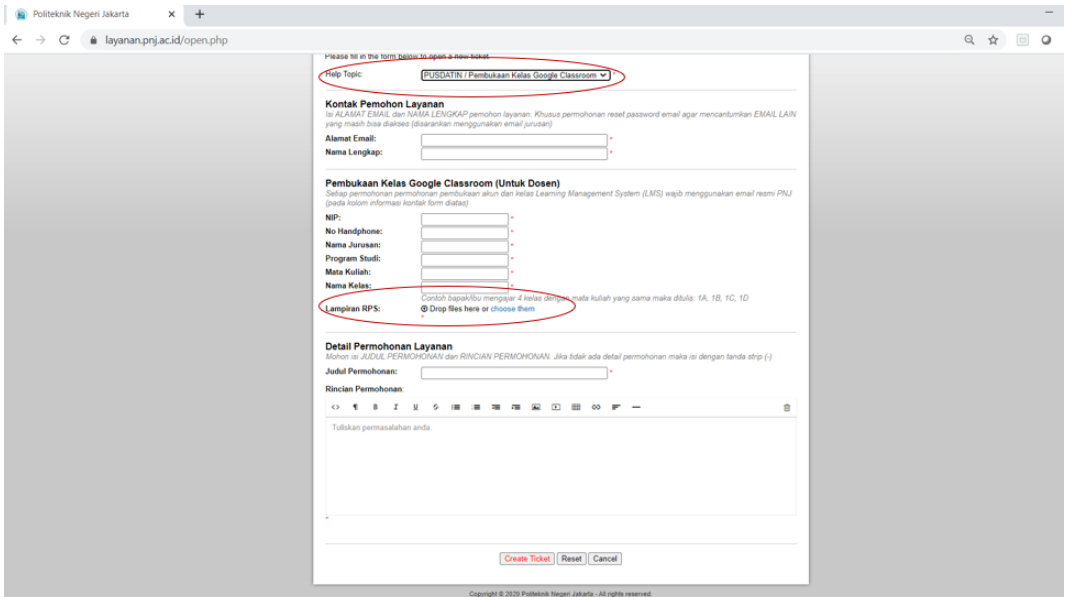

2. Isi data yang diminta dengan **Help Topic PUSDATIN/Pembukaan kelas Google Classroom**.

Pada kolom lampiran RPS, masukkan file Rancangan Pembelajaran Semester (RPS) dengan cara klik **choose them** dan pilih lokasi file, lalu klik **Create Ticket.** Tunggu notifikasi email dari PUSDATIN PNJ.

**3.** Selanjutnya silakan akses website Google Classroom mnggunakan internet browser pada alamat **classroom.google.com.** Masuk menggunakan alamat email dengan domain PNJ (akun email PNJ).

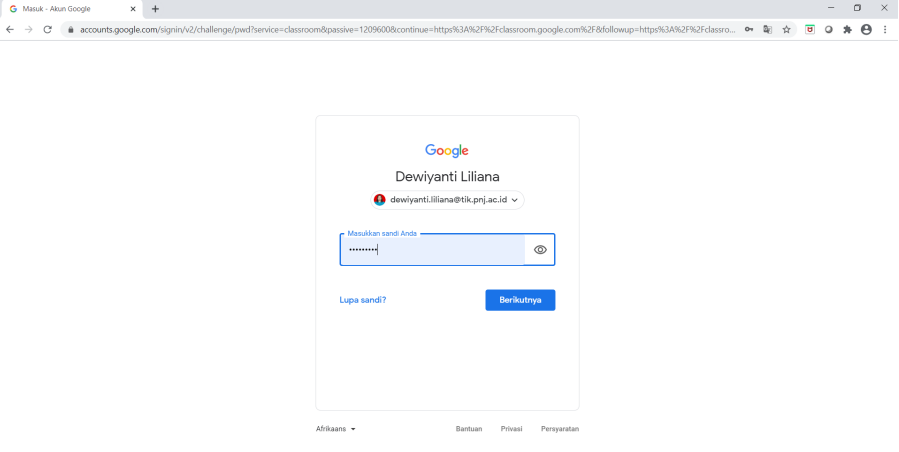

## 4. Tampilan Class yang berhasil dibuat di GC

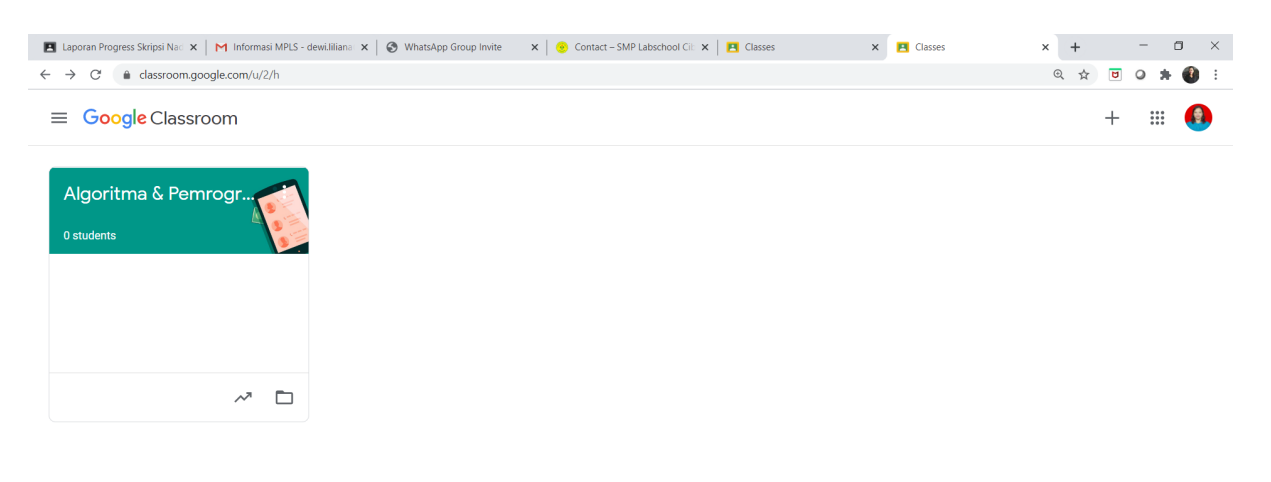

 $\circledcirc$ 

### 5. Klik pada judul **class** maka akan terbuka tampilan berikut

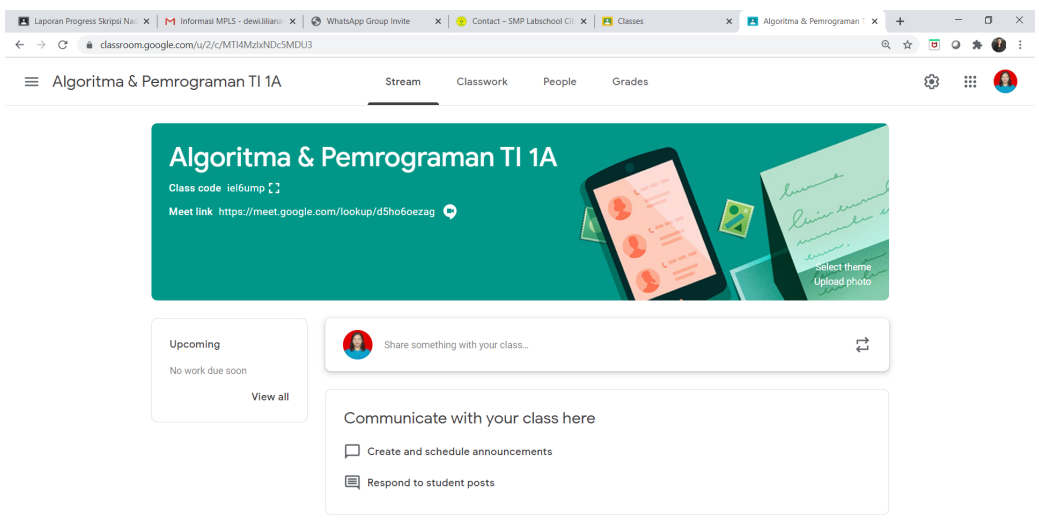

 $^{\circ}$ 

Menandakan bahwa Class telah berhasil dibuat.

## Mendaftarkan Mahasiswa

Agar mahasiswa dapat mendaftar masuk Class GC, dosen perlu mengumumkan kode kelas (**Class code**). Class code terdapat di halaman utama suatu kelas GC, seperti gambar berikut.

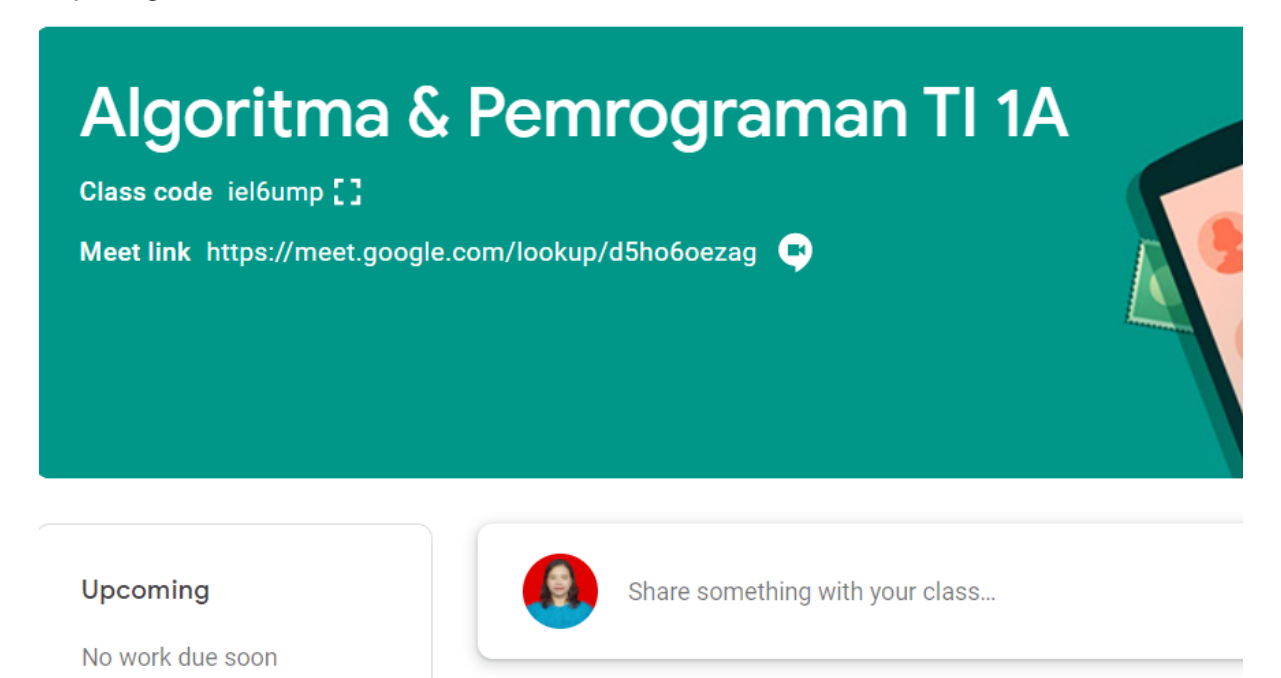

Class code juga dapat diperbesar dengan klik tombol kotak di sebelahnya. Infokan Class code ini ke mahasiswa agar dapat mendaftar secara mandiri ke GC.

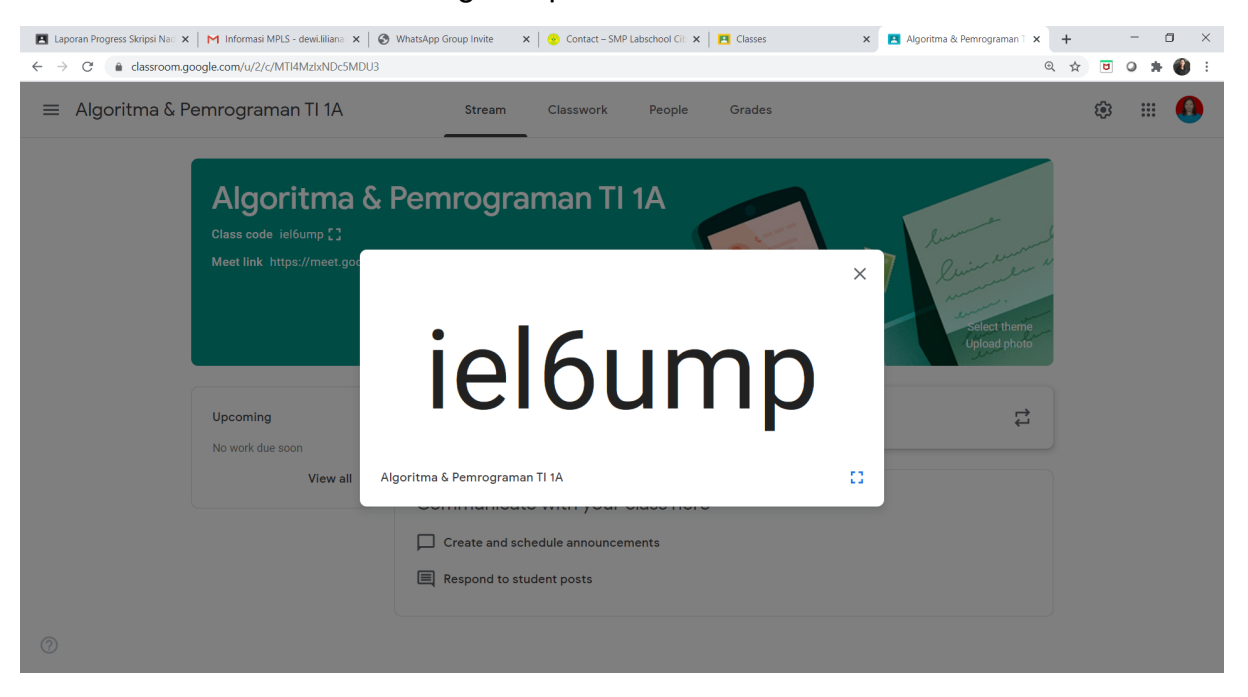

## Membuat Topik

Agar tampilan Google Classroom terlihat rapi dan terstruktur, disarankan untuk membuat topik tiap pertemuan. Hal ini juga bermanfaat dalam mengorganisir materi dan tugas. Caranya adalah dengan membuat Topik.

1. Pilih tab Classwork

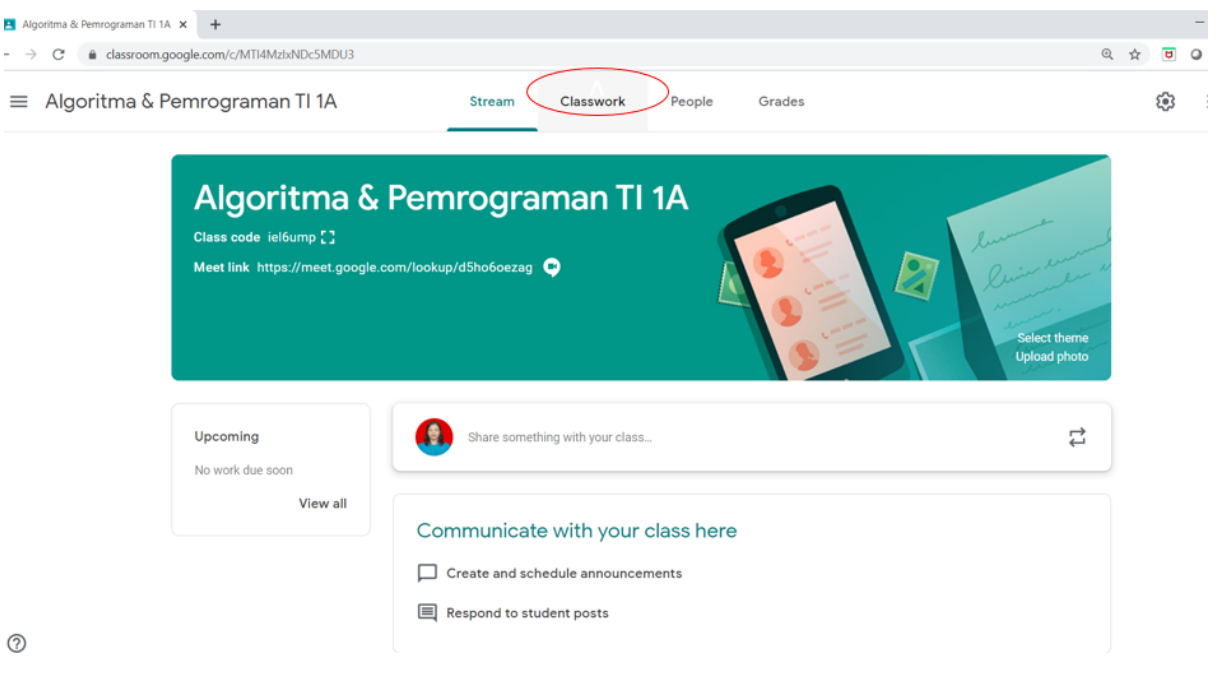

#### 2. Akan muncul tampilan seperti berikut

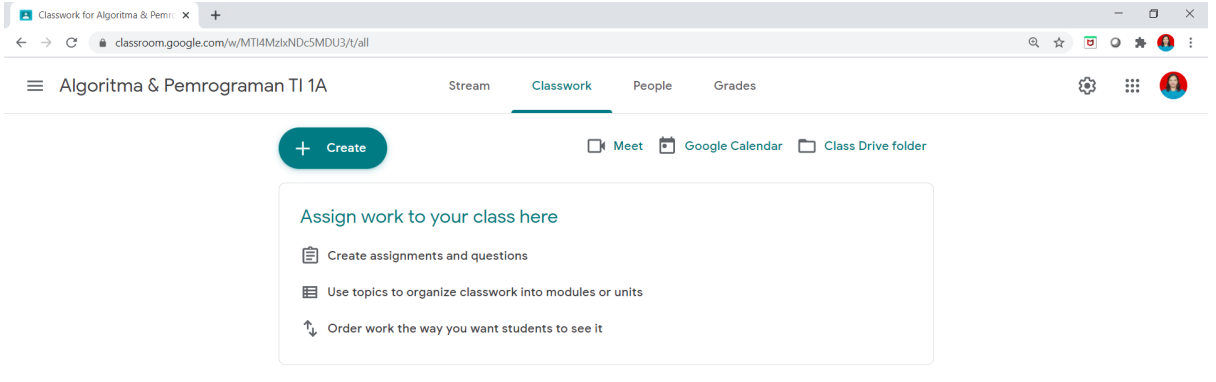

 $\odot$ **a** 2020-07-16 16-3.....mp4  $\sim$  **a** 2020-07-16 16-3....mp4  $\sim$ 

Show all  $\rightarrow \times$ 

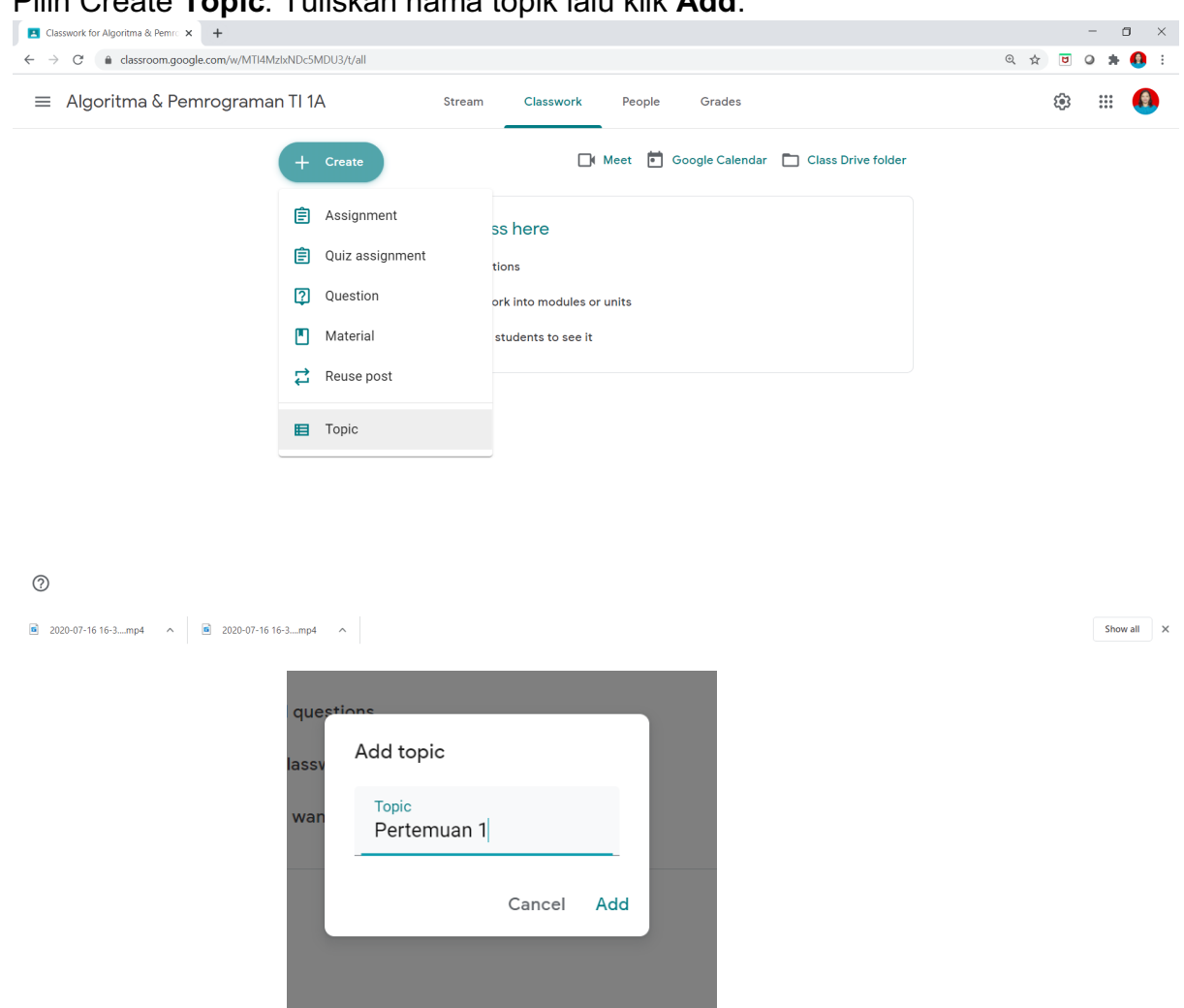

3. Pilih Create **Topic**. Tuliskan nama topik lalu klik **Add**.

4. Grid topik ini bisa dipindah-pindahkan dengan cara klik kiri lalu tahan, pindahkan lalu lepas. Jadi bersifat kustomisabel.

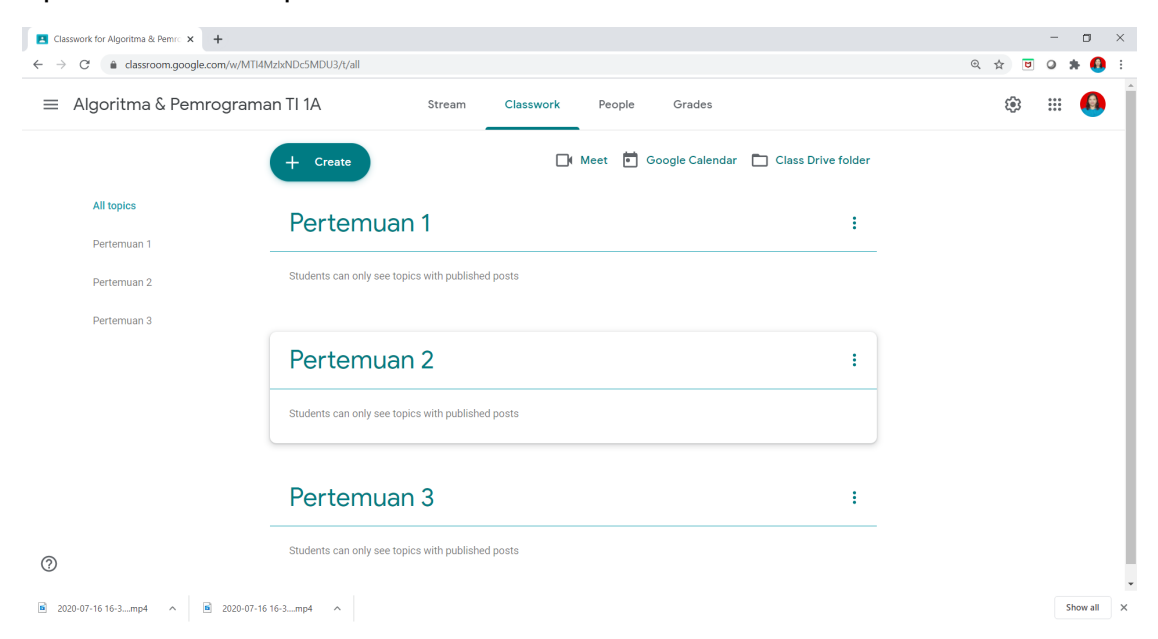

# Mengunggah Materi

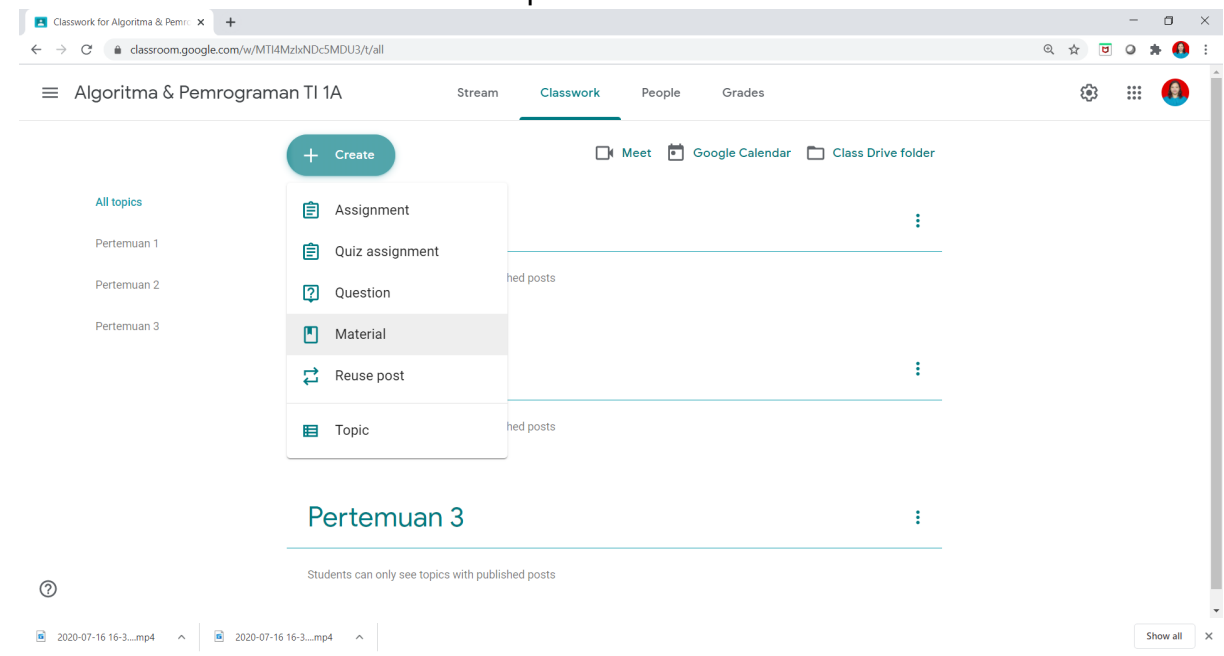

### 1. Pada tab **Classwork** Tekan **create** pilih **Material**

2. Isikan Title dengan judul Materi dan Description dari materi.

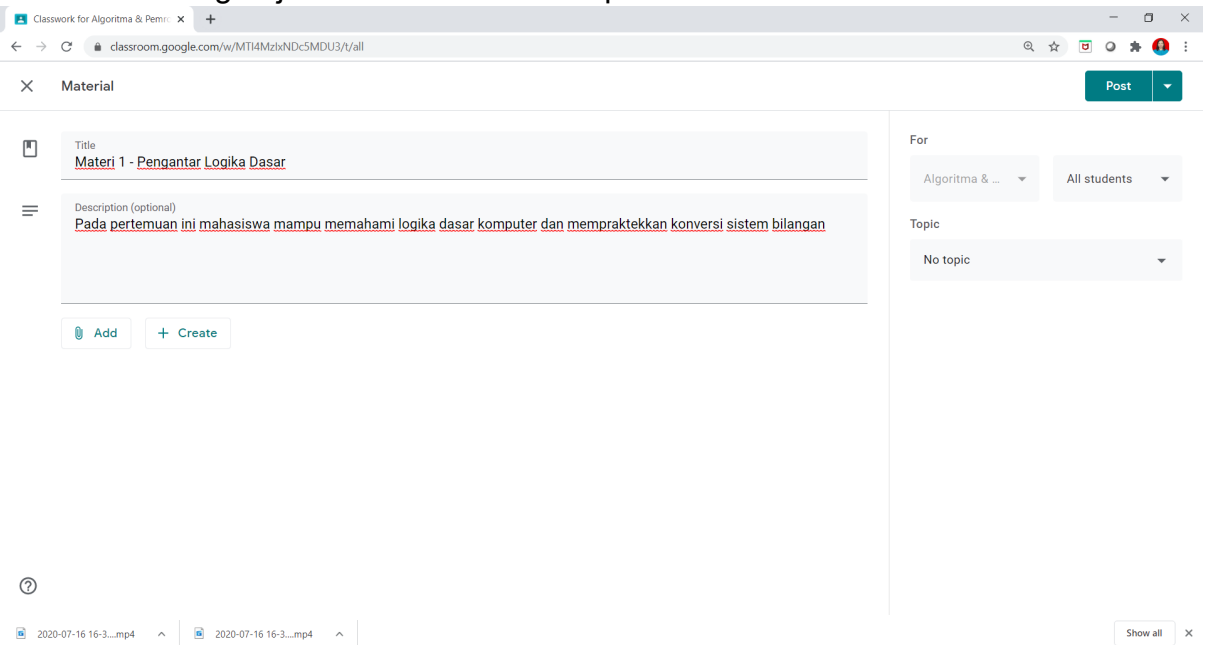

**3.** Untuk menambahkan file klik tanda attachment bertuliskan **Add.** Pilih letak file materi yang akan diunggah. Ada beberapa pilihan **Google Drive, Link, File, YouTube.** Silakan pilih **File** dari computer Local.

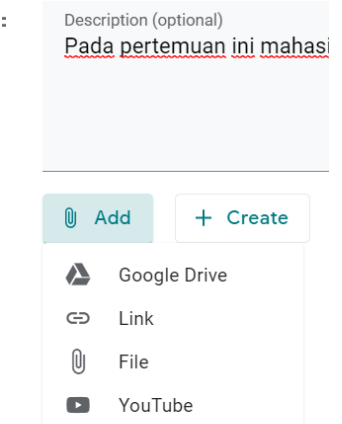

**4.** Pilih file di lokasi tersimpannya file dengan menekan **Select file from your device**. Dosen bisa menambahkan file materi lagi dengan klik tombol **Add more files** dan pilih file. Setelah selesai tekan tombol **Upload**.

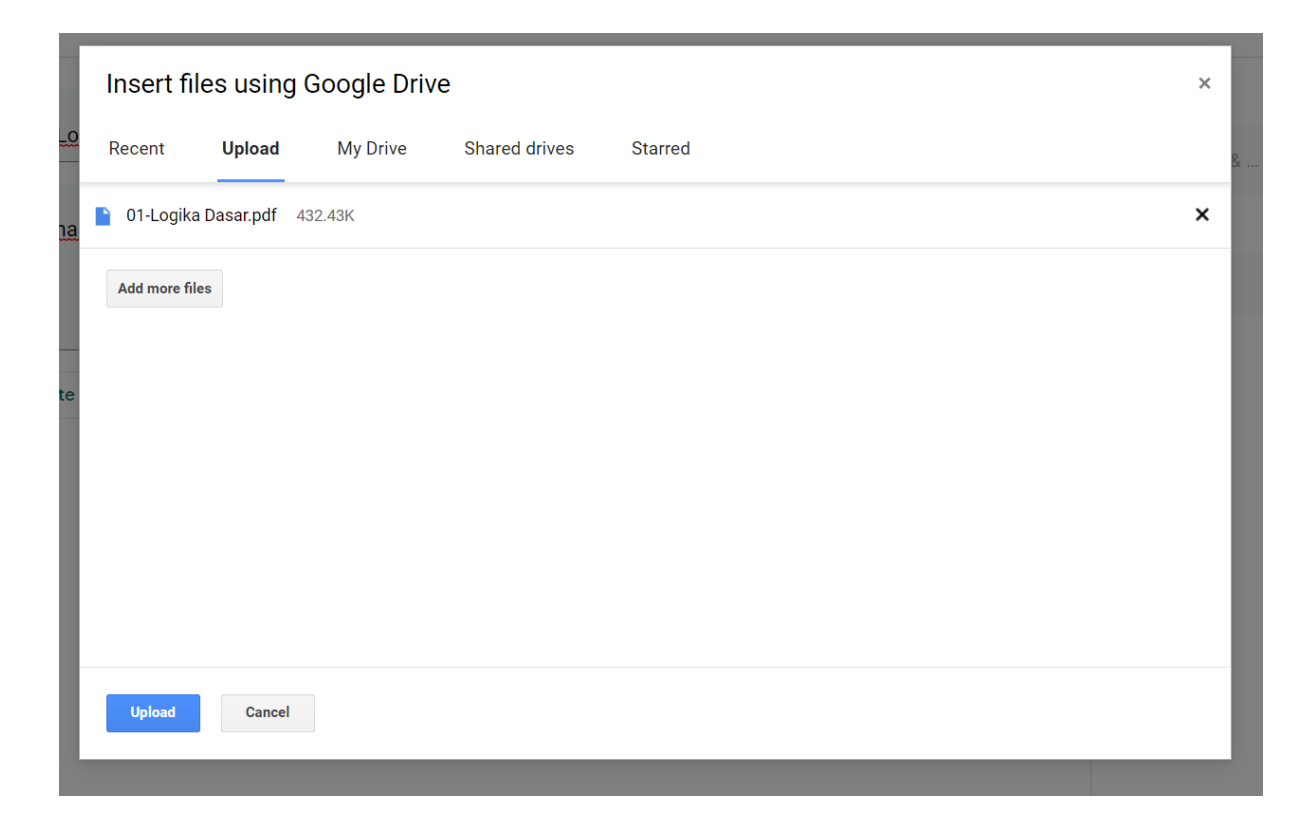

5. Pilih Topic di sebelah kanan dan tentukan letak topik untuk materi tersebut. Lalu tekan tombol hijau bertuliskan Post di kanan atas halaman GC.

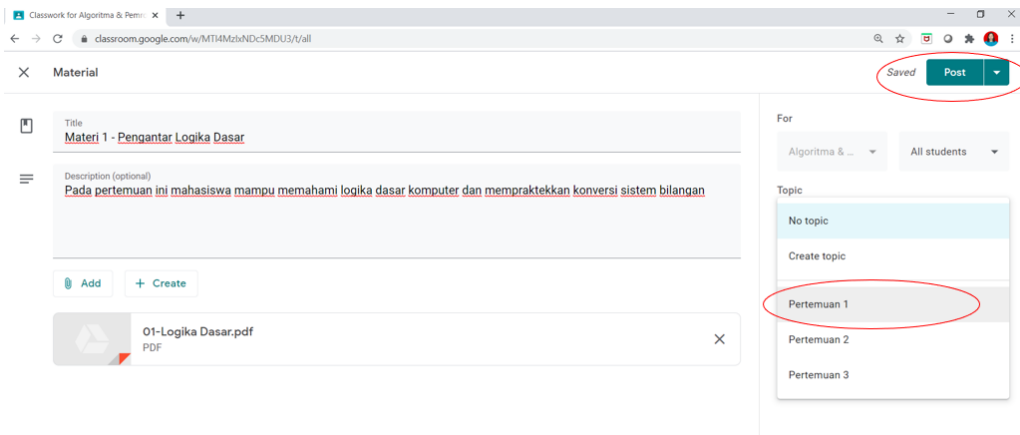

### Tampilan Tab Classwork akan berubah seperti ini.

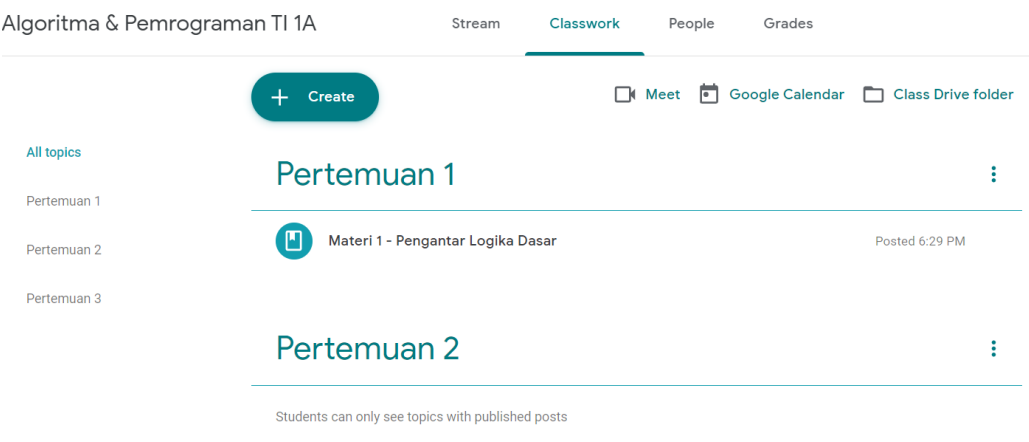

Mahasiswa dapat merespon materi dan berinteraksi dengan menulis komen kepada dosen. Dosen pun dapat membalas komen mahasiswa. Berikut contoh komen mahasiswa pada suatu materi.

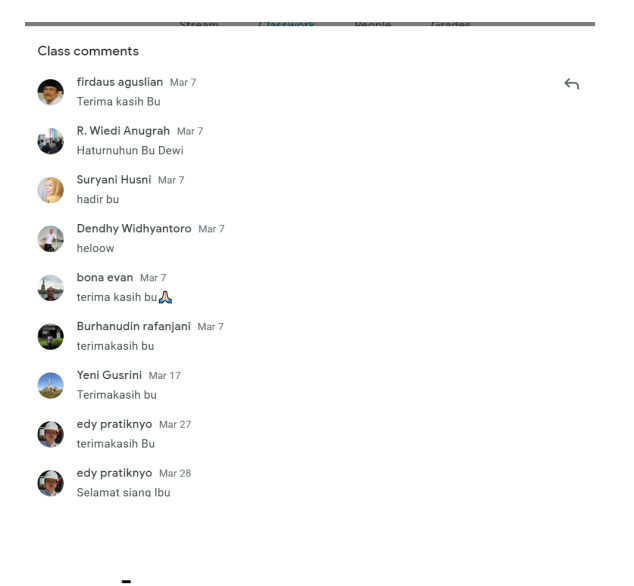

# Membuat Tugas

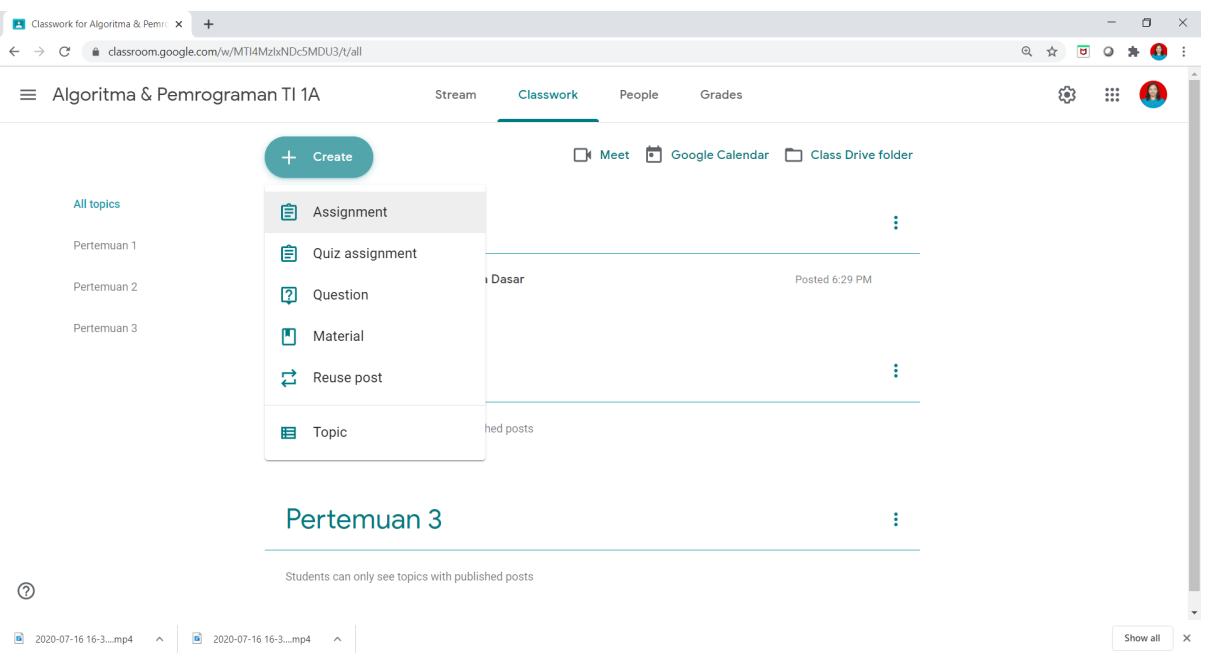

1. Pada Tab **Classwork**, pilih menu **create** – **Assignment.**

2. Isikan judul tugas pada kolom **Title** dan instruksi tugas pada kolom **Instruction.** Dosen Juga bisa menambahkan file pada tombol **Add**

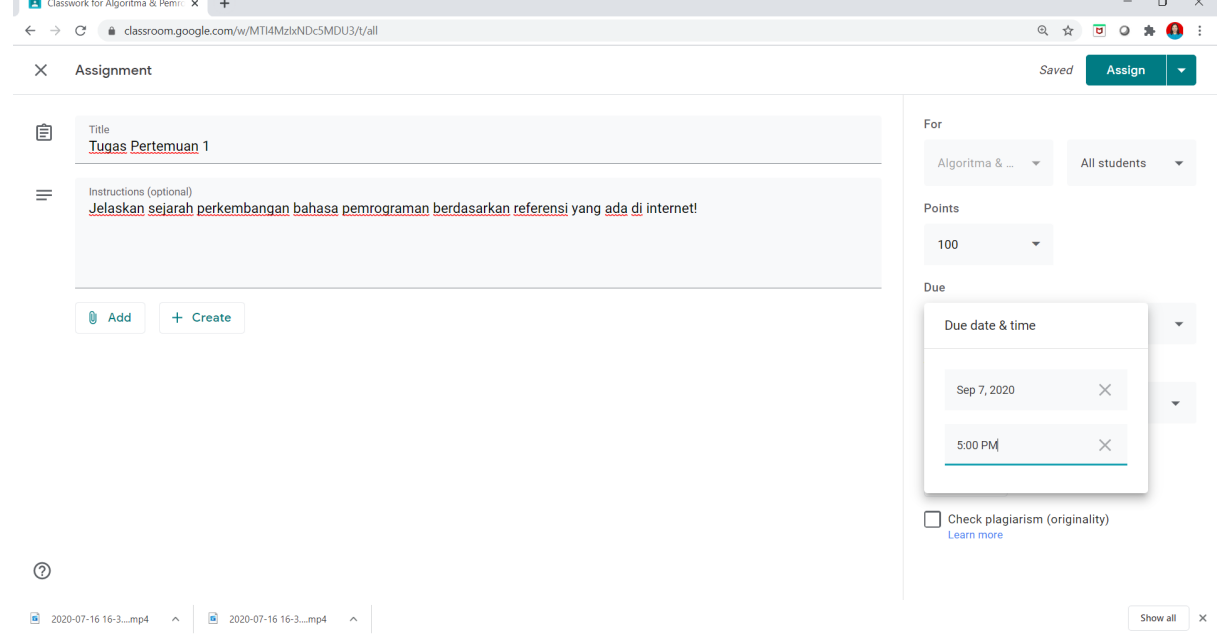

Pada menu **Due** isi dengan tanggal dan waktu terakhir batas pengumpulan tugas.

3. Jangan lupa memilih **Topic** sesuai letak tugas ada di pertemuan berapa. Lalu klik tombol hijau **Assign** di bagian kanan atas.

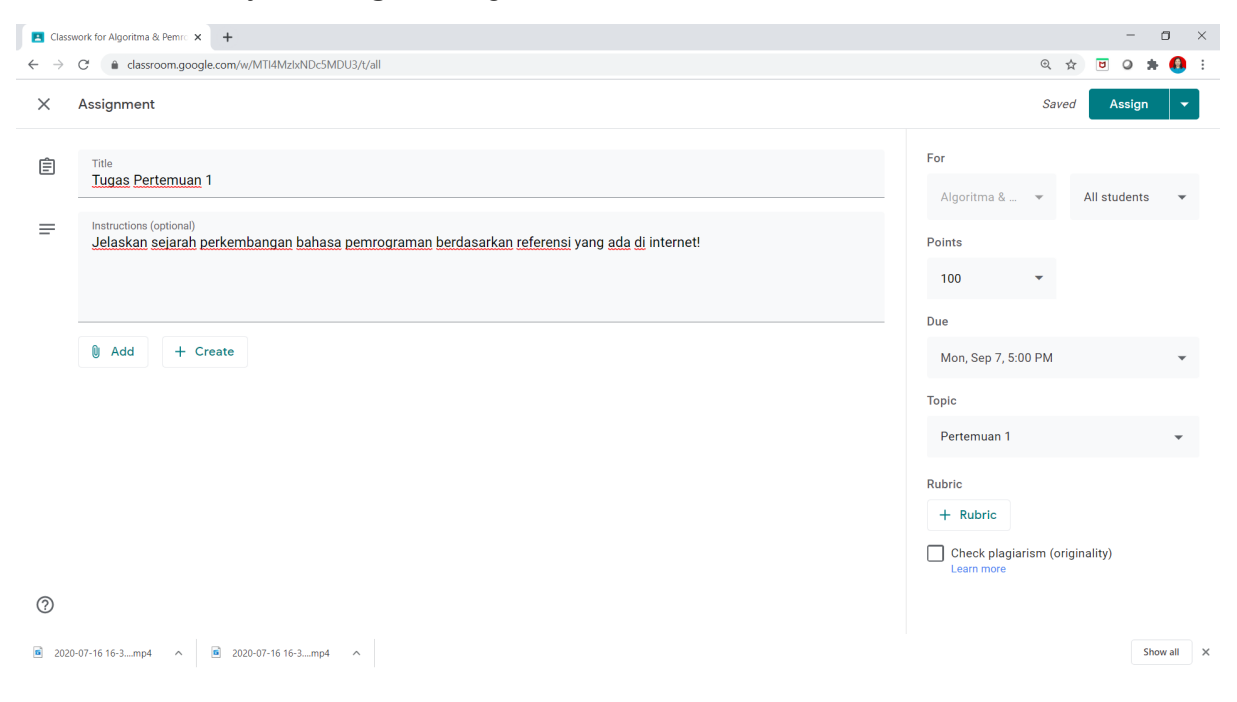

Hasilnya akan seperti ini. Pada lingkaran merah, **Assigned** menunjukkan jumlah mahasiswa di Class yang mendapat tugas. **Turned in** menunjukkan jumlah mahasiswa yang sudah mengumpulkan tugas. Dosen dapat memantau keaktifan pengerjaan tugas dari angka ini.

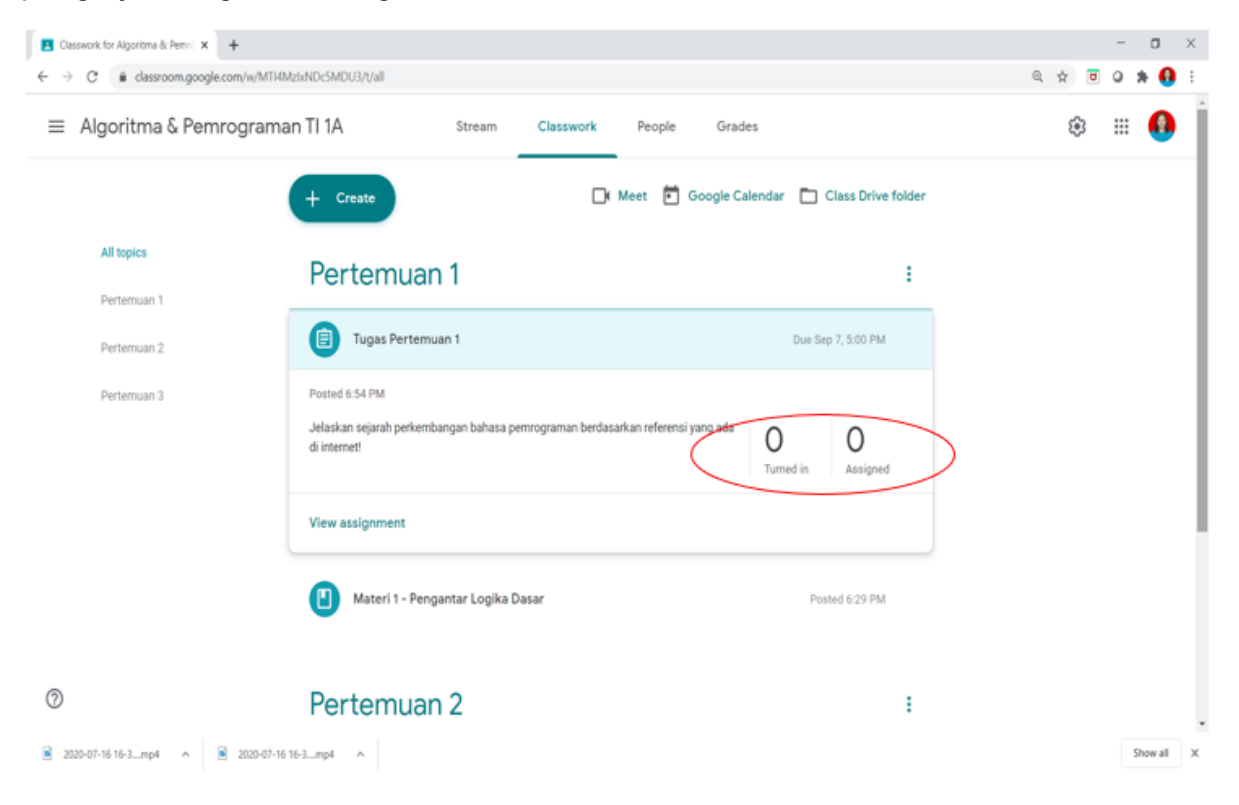

Pada saat koreksi dosen dapat masuk ke tugas dan klik **View Assignment** di bagian bawah tugas. Berikut contoh koreksi Assignment.

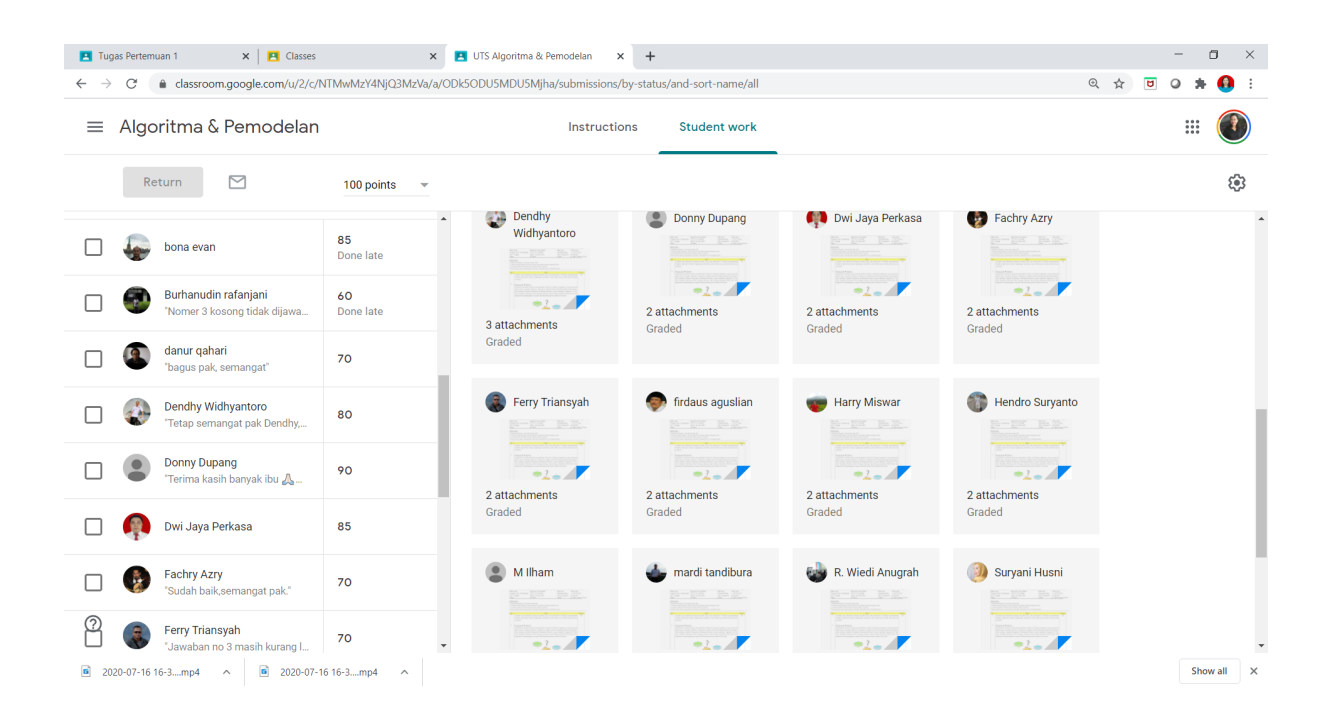

Untuk koreksi, klik pada file mahasiswa lalu lakukan penilaian dan pemberian feedback seperti berikut:

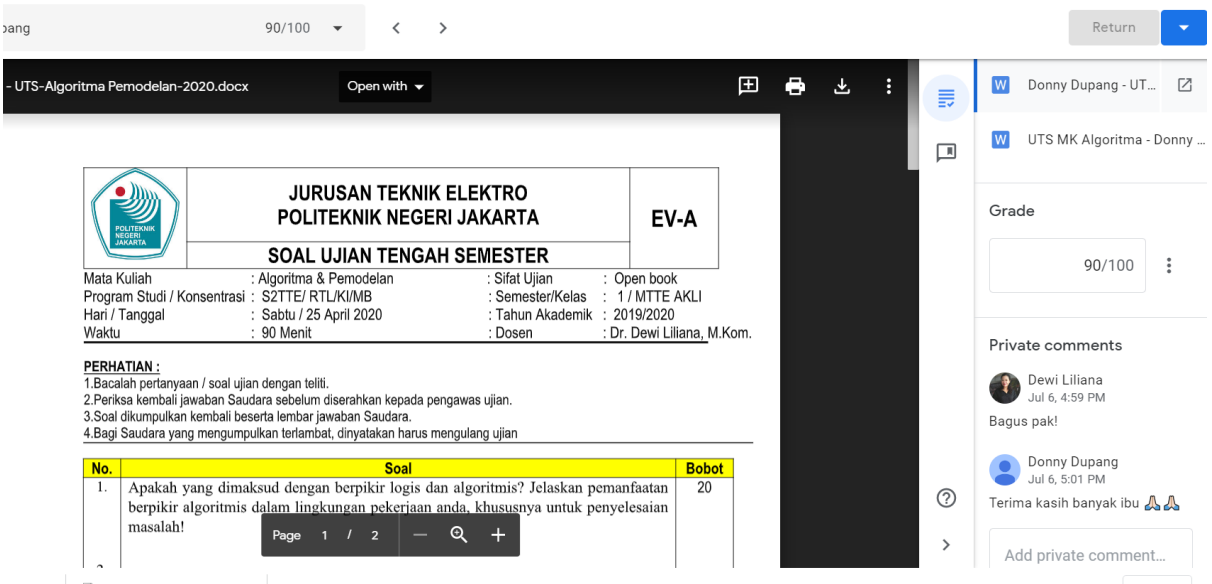

## Membuat Kuis

1. Pada Tab **Classwork** pilih menu **Create** dan klik **Quiz assignment**

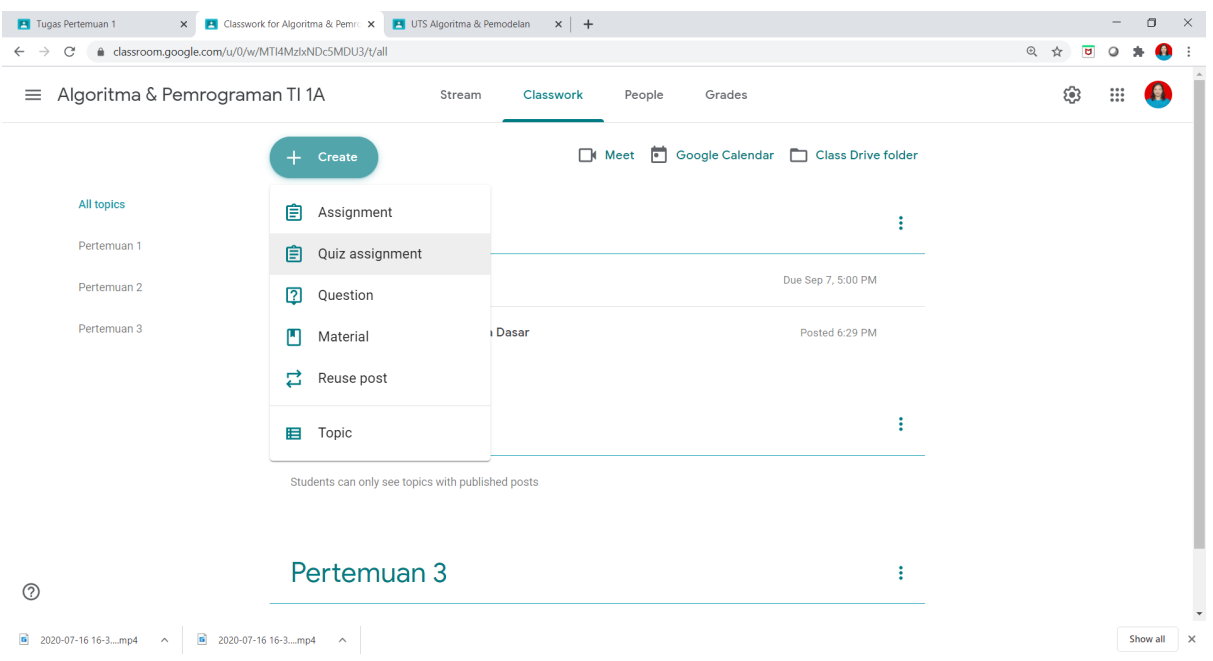

## 2. Pilih Form dan Buatlah soal Quiz dengan pilihan **Multiple choice**

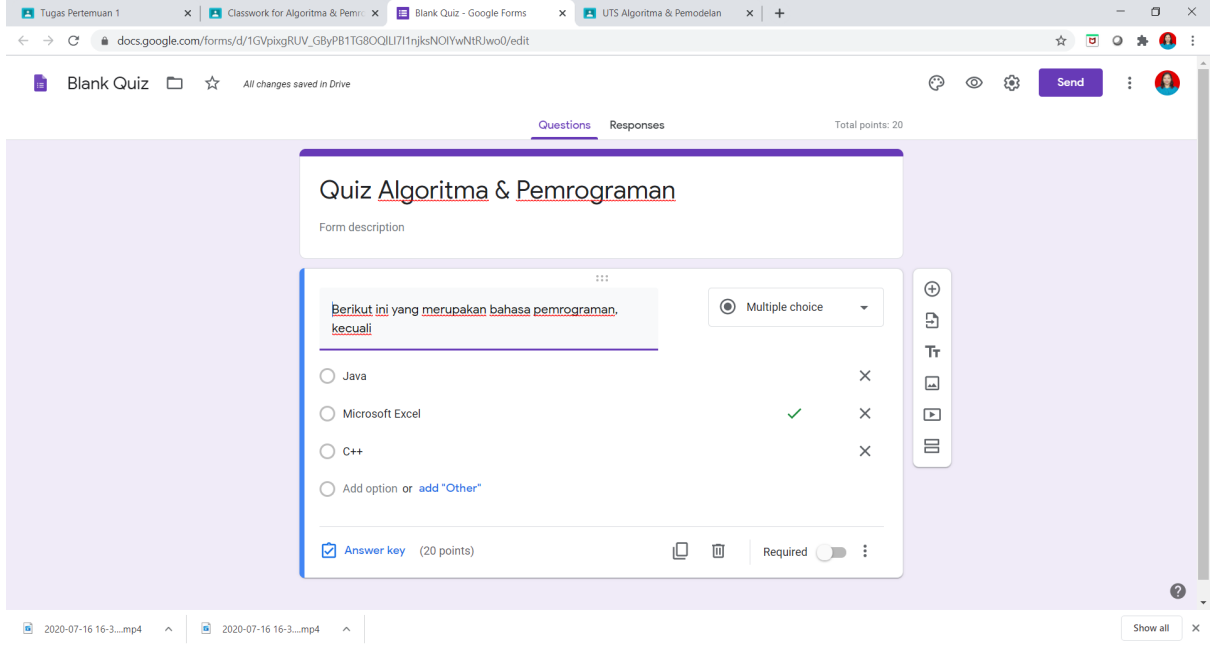

3. Jangan lupa mengisi points nilai soal dan memberi kunci jawaban benar pada **Answer key**. Klik **Done**.

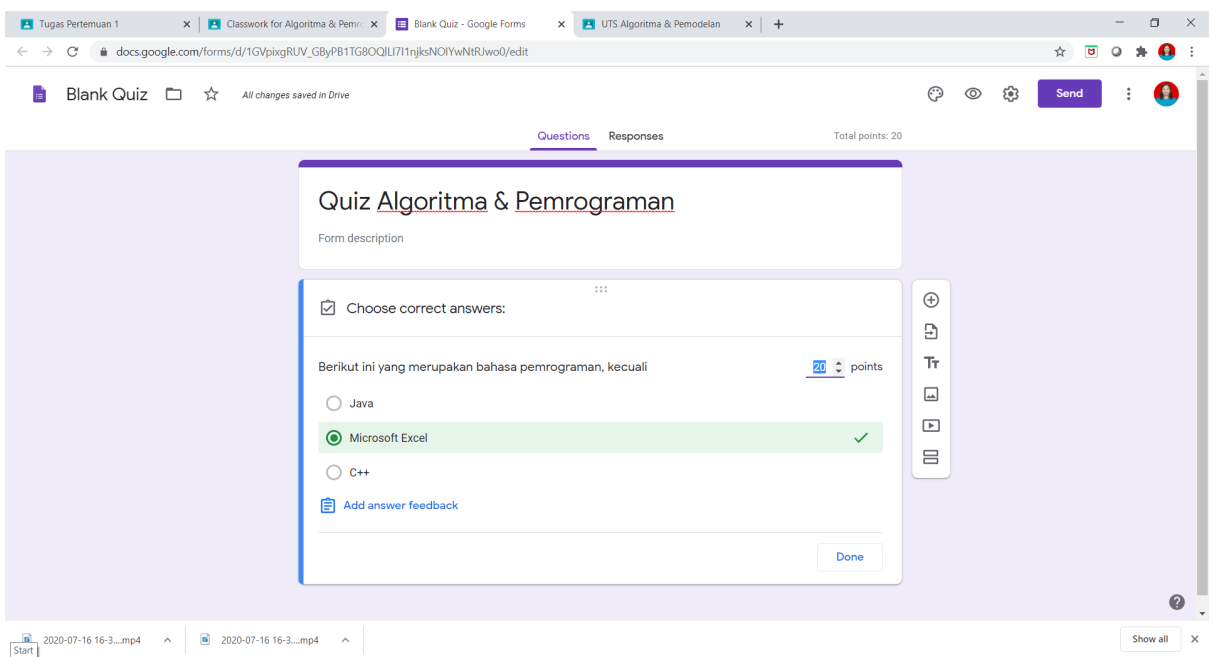

4. Jika ingin menambahkan soal quiz lagi silakan klik tanda + (plus) di sebelah kanan kotak soal quiz. Jika sudah selesai klik tombol **Send** di kanan atas, pilih **Send via link**. Salin link dengan tombol **Copy**

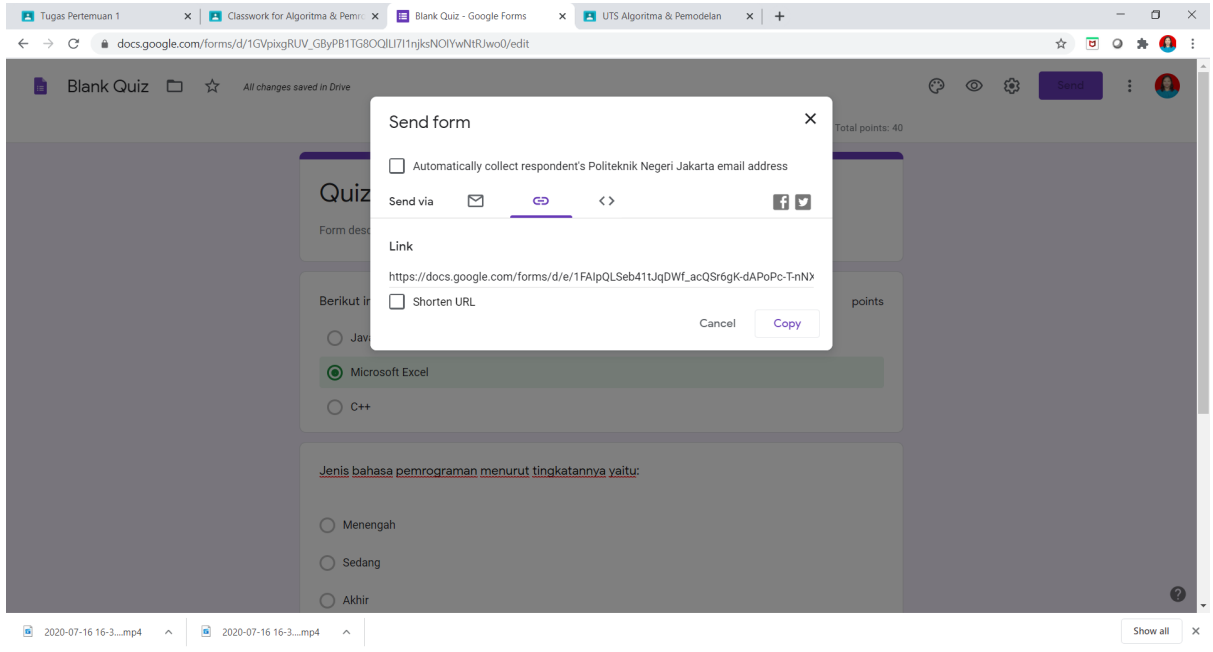

**5.** Kembali ke halaman Google Classroom, klik tomboll **Add** pilih **link** lalu tempel (paste) link form yang sudah dicopy pada nomer 4. Klik **Add link**

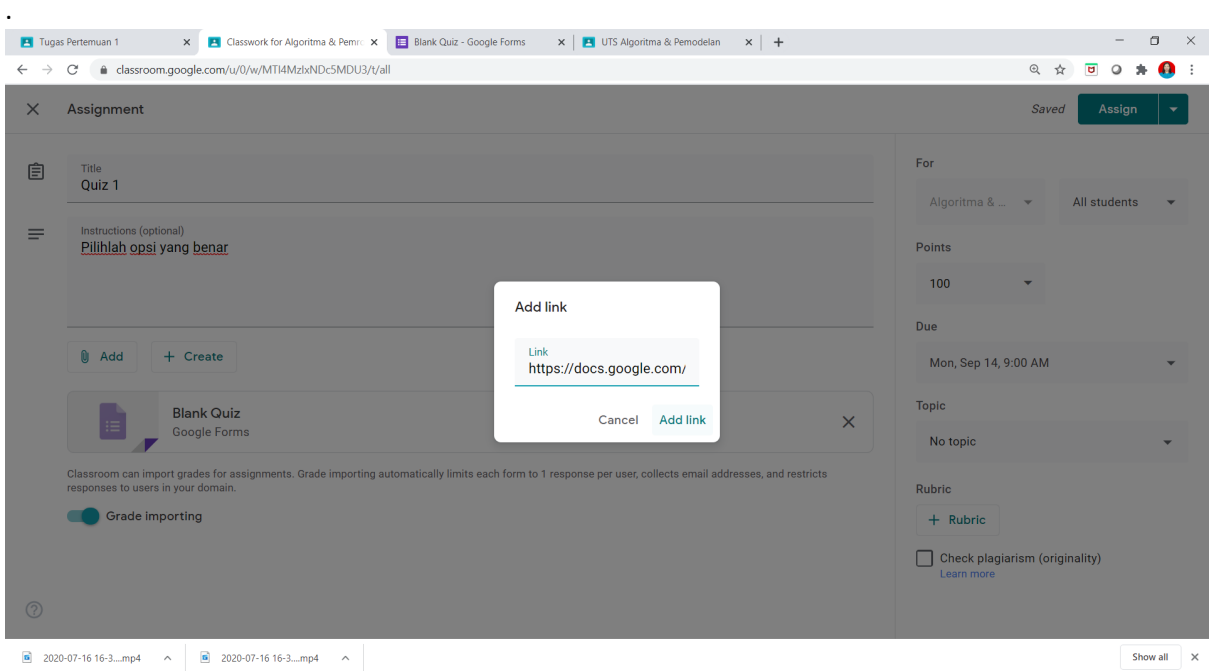

6. Isikan Points nilai total dan Due tanggal & waktu pengumpulan. Jangan lupa pilih Topic dimana dosen ingin menempatkan Quiz.

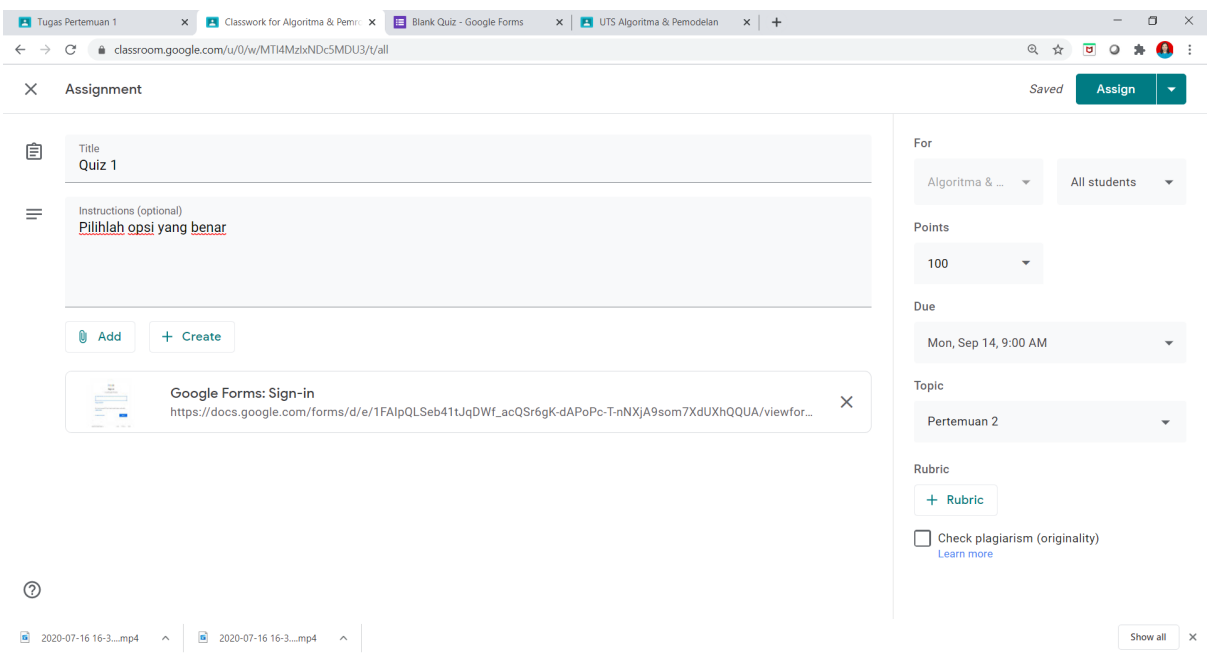

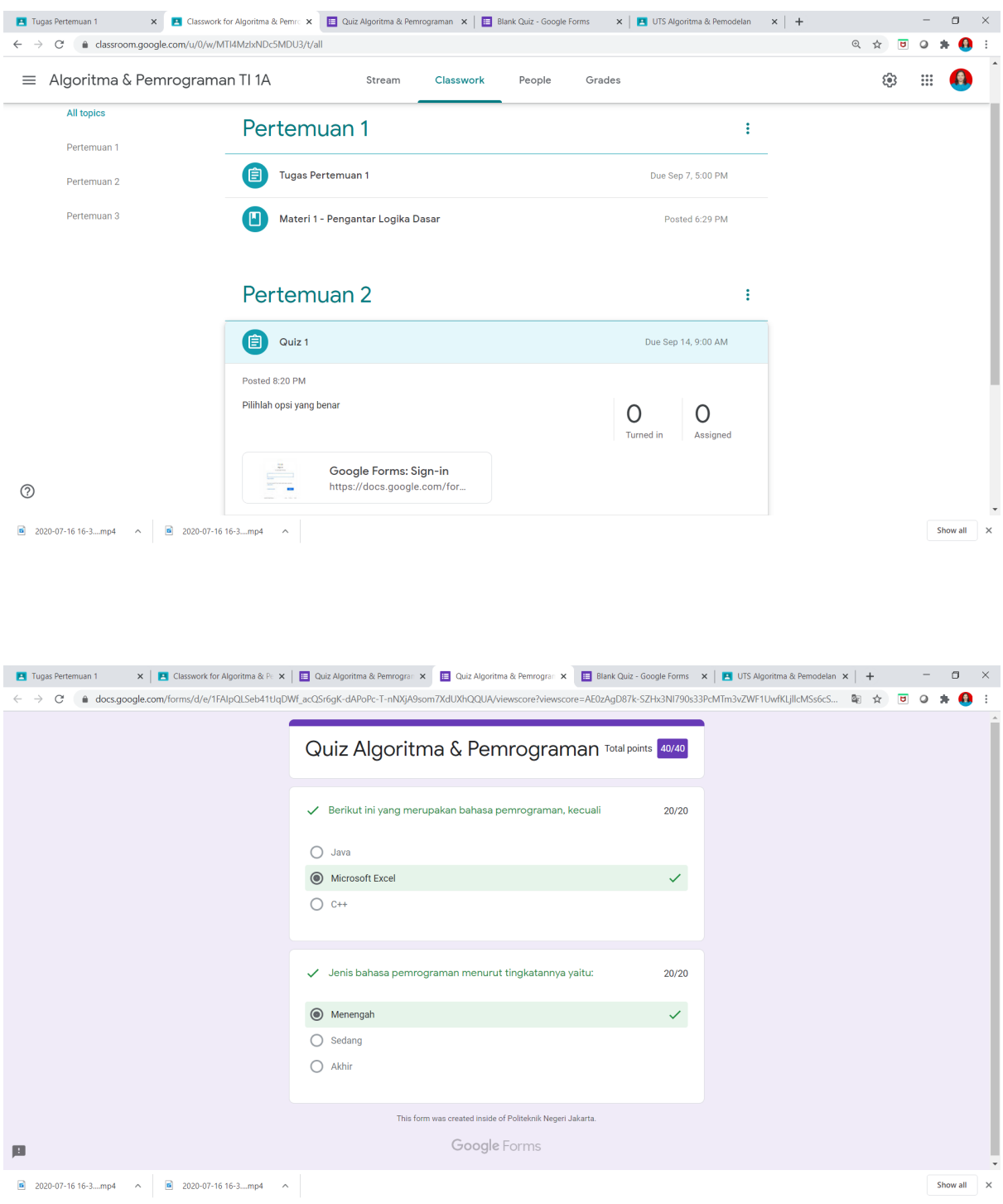

7. Quiz telah berhasil dimasukkan. Dosen bisa mencoba mengisi dan melihat hasilnya.

# Membuat pertemuan dengan Google Meet

Jika ingin membuat pertemuan online (*online meeting*) terjadwal dengan mahasiswa, maka dapat digunakan Google Meet pada Google Classroom.

1. Pilih menu Google Calendar

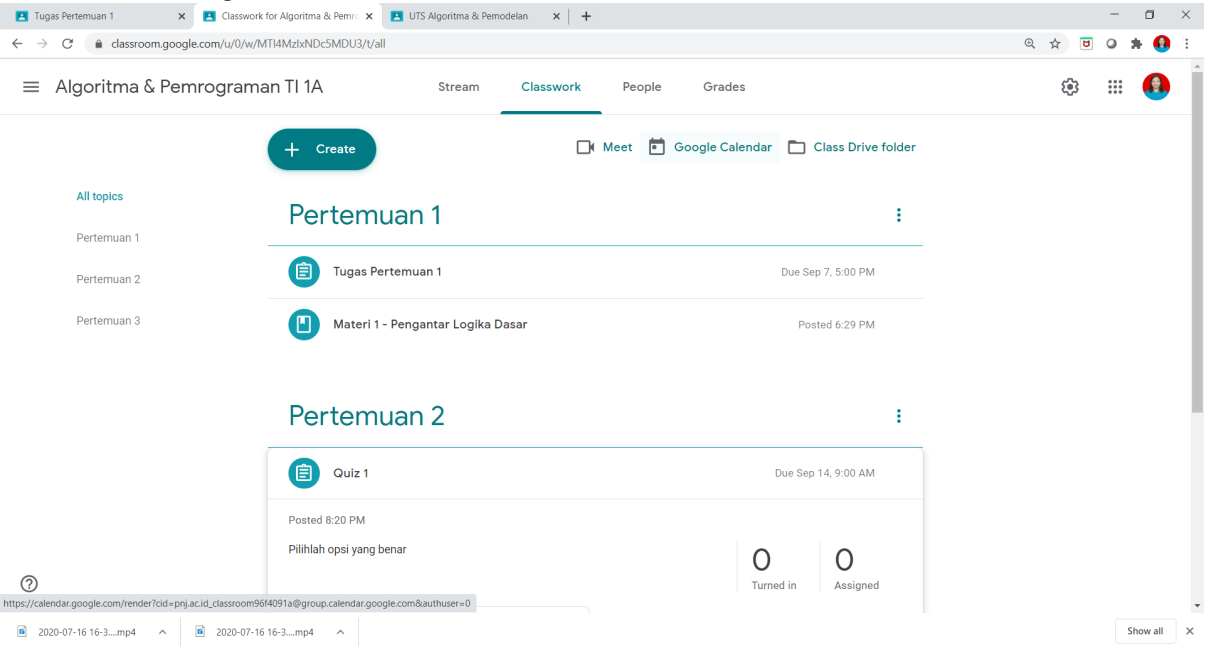

2. Akan terbuka jendela **Google Calendar**. Silakan menentukan tanggal dan waktu yang dikehendaki untuk meeting online terjadwal.

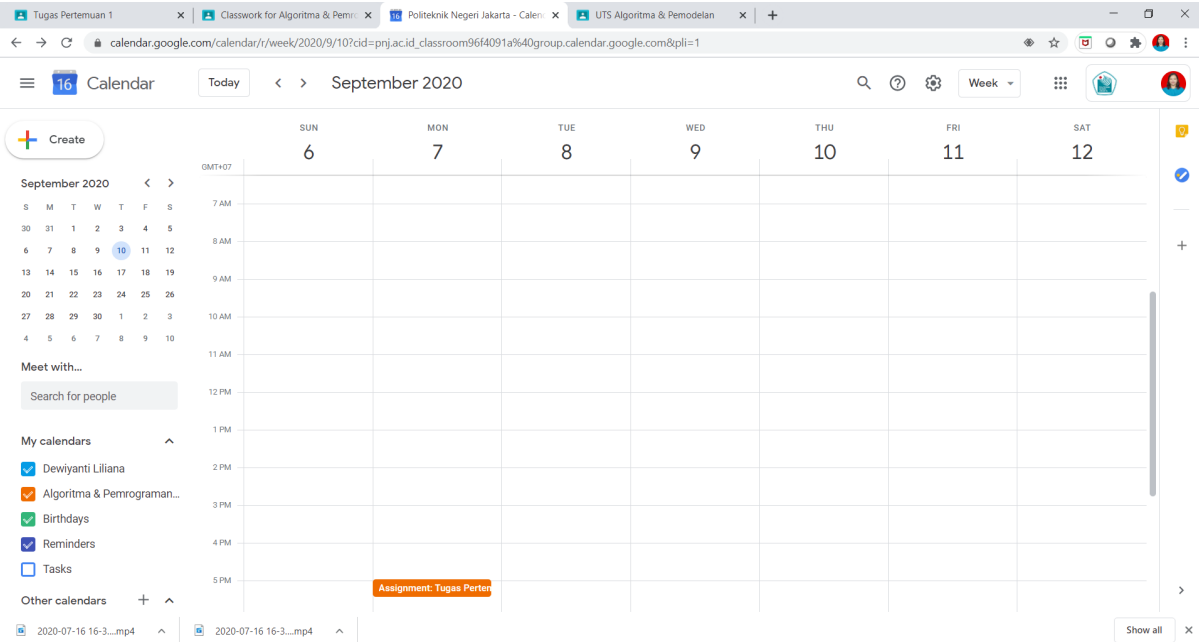

3. Pilih cell tanggal & waktu yang diinginkan, klik lalu isi keterangan pada jendela yang muncul.

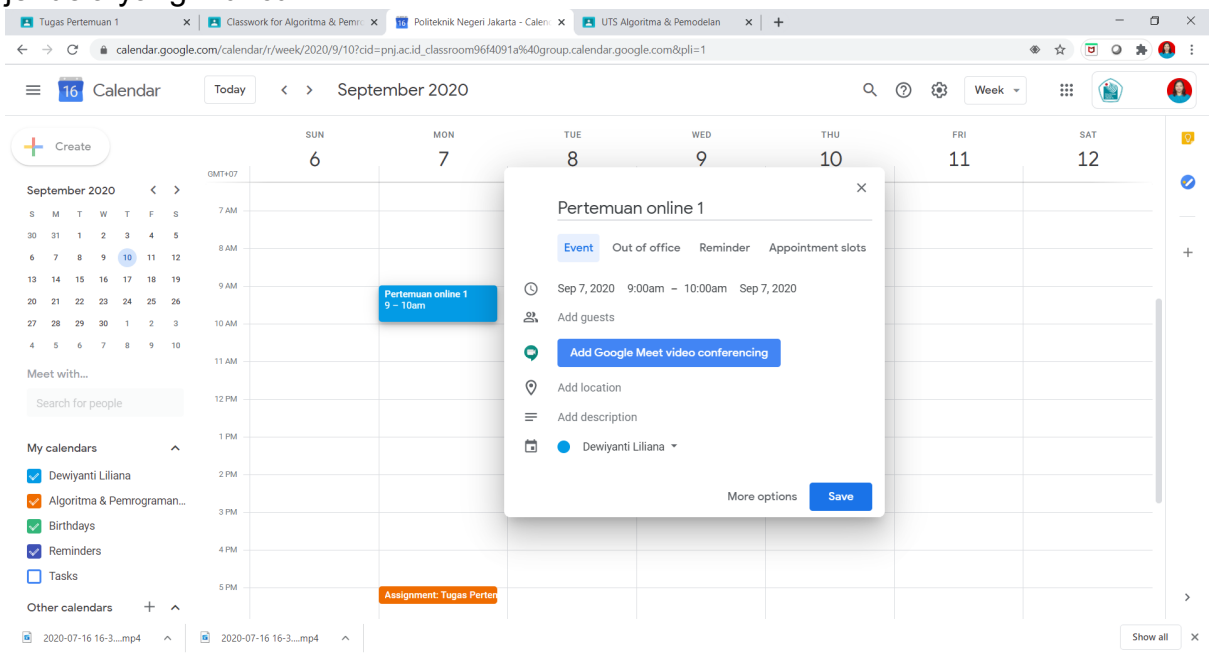

4. Klik tombol biru **Add Google Meet video conferencing** lalu cell yang kita piliha akan otomatis tercatat di Calendar. Klik **Save.** Klik **Copy conference link to clipboard.**

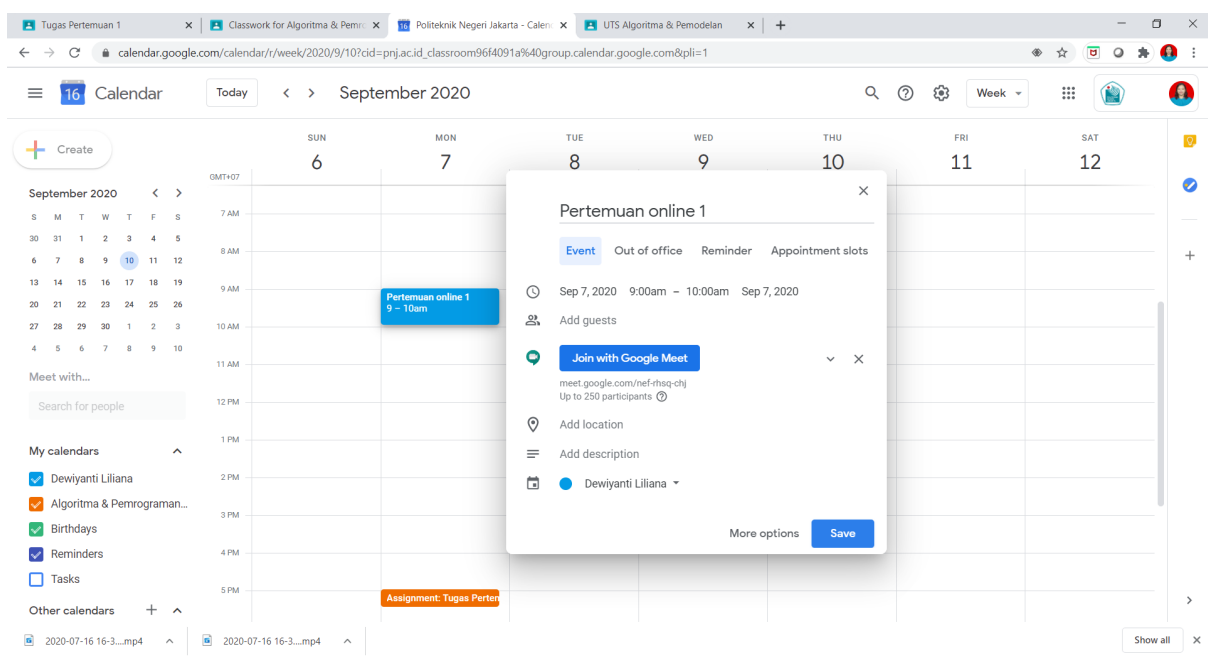

5. Untuk menambahkan link **GMeet** di **Google Classroom**, pada Tab Classwork pilih **Create** lalu klik **Material.**

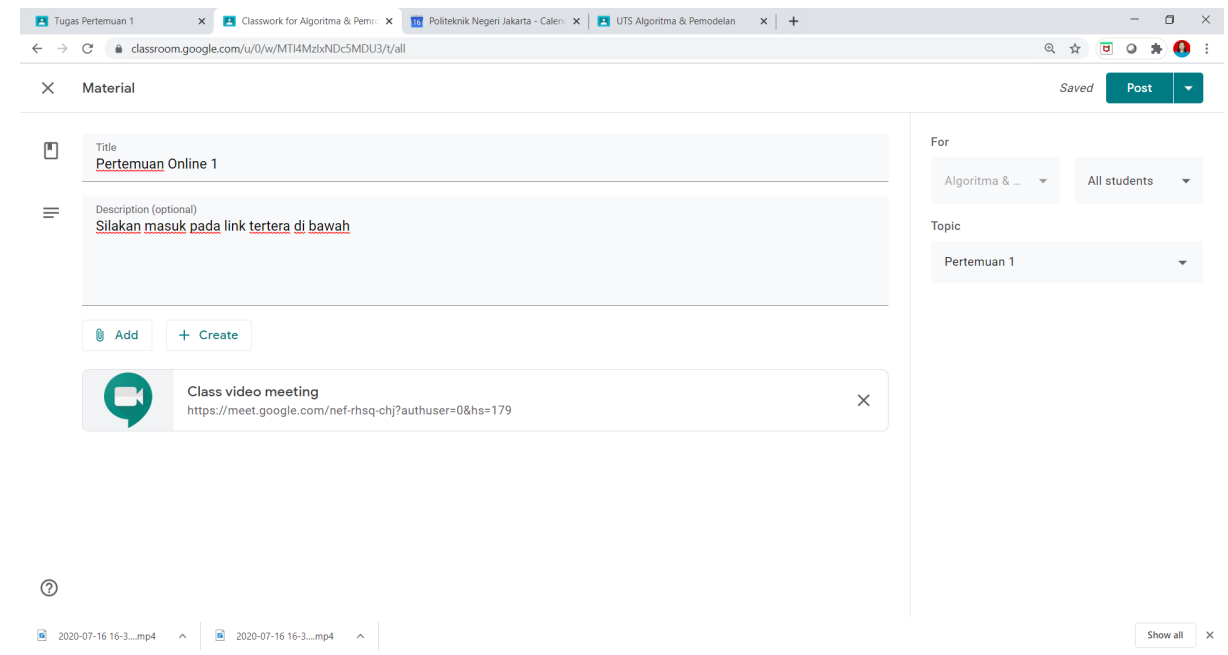

Klik **Add** pilih **Link** lalu tempel (paste) link yang sudah kita copy di Google Calendar. Jangan lupa pilih **Topic** dimana kita ingin meletakkan link GMeet, lalu klik tombol **Post**.

Link meeting online Google Meet sudah terpasang di grid T**opic** yang dikehendaki.

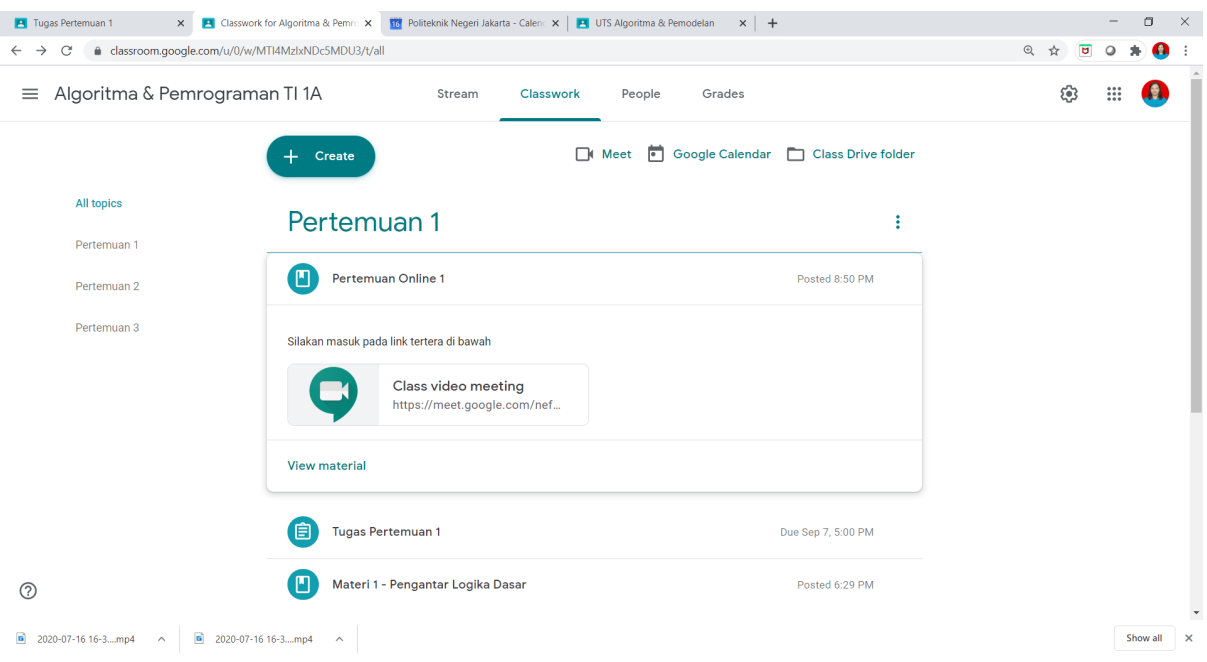

*Terimakasih dan Selamat Mencoba*  **(Tim LMS-PNJ)**